# Nutzung der Thüringer Datenaustauschplattform (ThDAP) für Heimarbeit

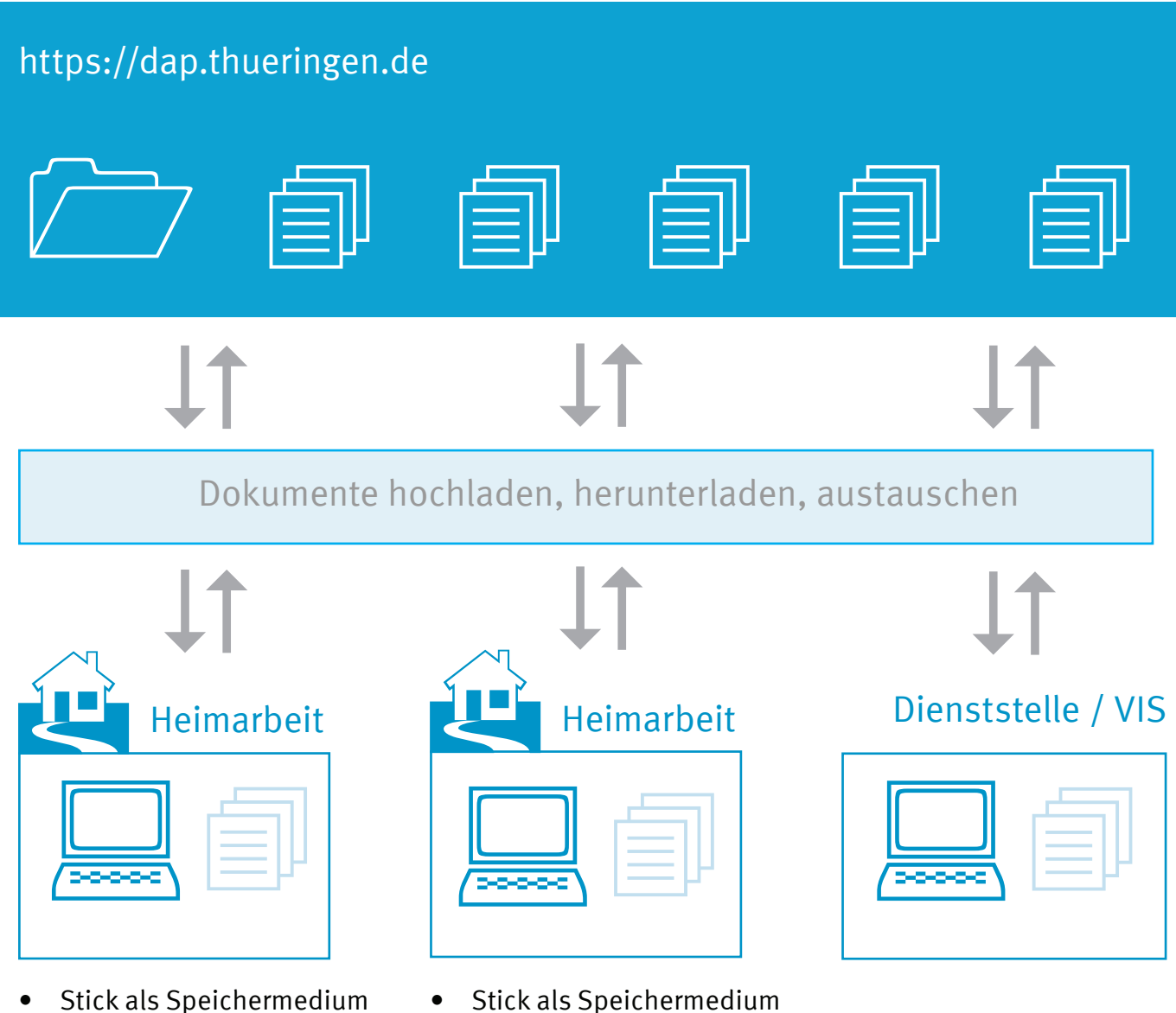

- Stick als Speichermedium
- Zugangsdaten

**Zugangsdaten** 

Über die landeseigene Datenaustauschplattform, kurz: ThDAP, können Sie dienstliche Daten mit anderen Bediensteten der Thüringer Landesverwaltung sowie mit anderen Behörden oder externen Dienstleistern sicher austauschen.

#### **Wichtiger Hinweis:**

Die Nutzung des Dienstes als dauerhafte Ablage und zum Austausch von personenbezogenen Daten ist nicht zulässig. Es werden keine Sicherungen der Datenbestände angefertigt. Das Zwischenspeichern von Dokumenten und Daten ist nur auf einem von Ihrer Dienstelle ausgegeben USB-Stick erlaubt. Fertig bearbeitete Dokumente laden Sie für Ihre Dienststelle auf die ThDAP. Dort werden die Daten in geeigneter Form und lokal gespeichert. In der Dienststelle ist der Datenbestand dann gesichert.

#### **Das brauchen Sie:**

- einen PC oder Laptop
- einen Internetzugang
- ggfl. ein Telefon

### **Allgemeine Hinweise zur Verwendung der ThDAP:**

Bitte beachten Sie unbedingt die Hinweise zur Verwendung der ThDAP im "Benutzer-Handbuch zur Thüringer Datenaustauschplattform", die geltende "Richtlinie zur Verwendung der Thüringer Datenaustauschplattform" sowie das aktuelle "Merkblatt zum sicheren Arbeiten von zu Hause (Heimarbeitsplatz)".

Die Dokumente finden Sie auf der Internetseite des Thüringer Landesrechenzentrums:

<https://landesrechenzentrum.thueringen.de/it-landesdienstleister/kommunikationsdienste/thdap/>

## **So starten Sie**

- **1. Für Bedienstete der Thüringer Landesverwaltung erfolgt die Einrichtung des Zugangs bzw. Benutzers durch den für das jeweilige Ressort und den Geschäftsbereich benannten ThDAP-Gruppenadministrator. Die erforderlichen Kontaktdaten des zuständigen ThDAP-Gruppenadministrators erhalten Sie über den für Ihre Dienststelle zuständigen IT-Verantwortlichen.**
- **2. Gehen Sie ins Internet, öffnen Sie Ihren Internetbrowser. Geben Sie die Adresse der Datenaustauschplattform in die Adresszeile des Browsers ein:**

**[https://dap.thueringen.de](https://dap.thueringen.de/)**

Nutzen Sie einen Standardbrowser

Google Chrome oder Mozilla Firefox (nicht gut geeignet sind momentan Microsoft Edge und Microsoft Internet Explorer)

Geben Sie Ihren Benutzernamen und Ihr persönliches Passwort ein. Bestätigen Sie Ihre Eingabe mit einem Klick auf Anmelden.

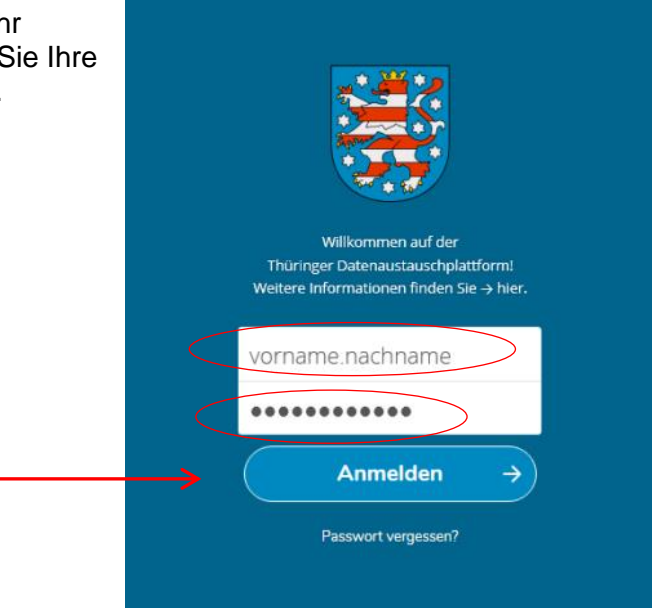

# **Willkommen auf der ThDAP**

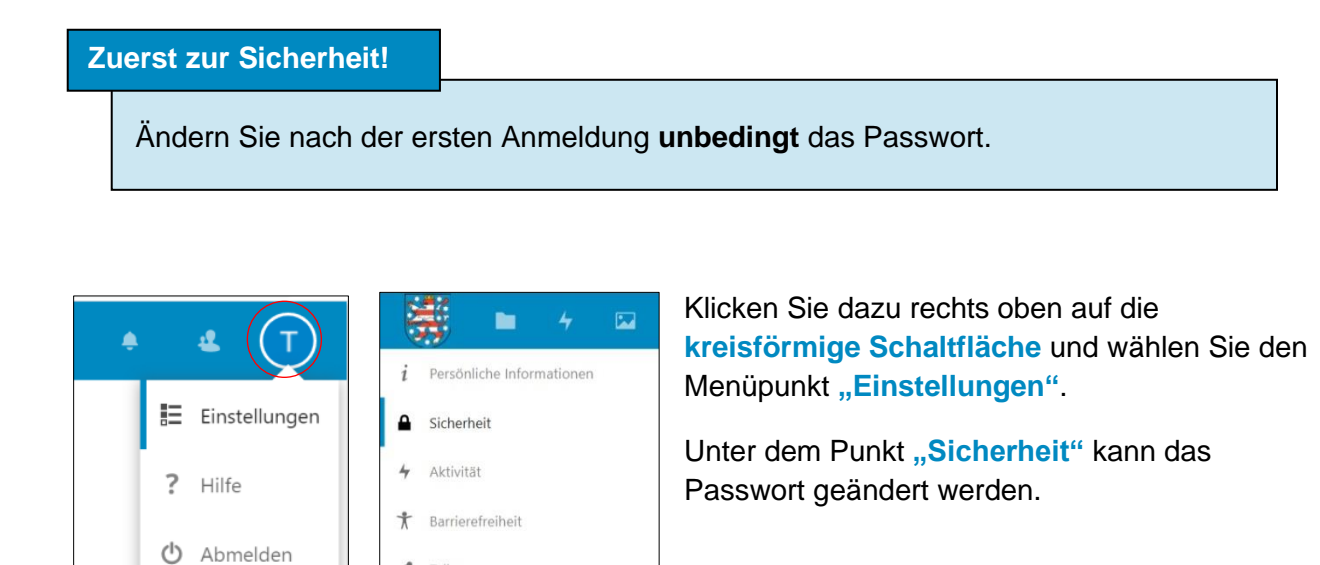

Füllen Sie die entsprechenden Felder "Aktuelles Passwort" und "Neues Passwort" aus. Bestätigen Sie Ihre Eingabe über die Schaltfläche "Passwort ändern".

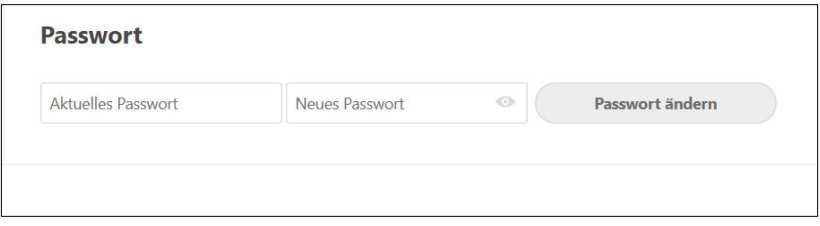

## **Grundlagen für die Passwortbildung:**

Ł Teilen o<sup>\*</sup> Datenschutz Collabora Online

Als Grundlage für die Passwortbildung wird die Passwortrichtlinie des TLRZ verwendet. Diese umfasst folgende Anforderungen:

- Mindestens 8 Zeichen Passwortlänge
- Mindestens eine Zahl
- Mindestens ein Sonderzeichen
- Groß- und Kleinbuchstaben
- Des Weiteren werden Passwörter abgelehnt, die auf der Liste der häufigsten 1 Million Passwörter zu finden sind.

Sollten Sie Ihr Passwort vergessen haben und keinen Zugriff auf Ihr dienstliches E-Mail-Postfach haben, wenden Sie sich an den Gruppen-Administrator.

#### **Wichtige Funktionen**

- 1. Dateien von anderen ansehen, Dokumente erhalten
- 2. Dateien ändern und speichern
- 3. Neues Dokument anlegen
- 4. Selbst Dateien hochladen
- 5. Dateien teilen
- 6. mit Gruppe in Kontakt treten

Sie werden die wesentlichen Funktionen der ThDAP sehr schnell verstehen. Denn Sie kennen viele Funktionen bereits von Ihrem Computer - z.B. dem Datei-Explorer, dem E-Mail-Programm und von Ihrem Smartphone und den Apps dort. Probieren Sie und klicken Sie sich durch die Menüs!

## **Wichtige Funktionen und Symbole**

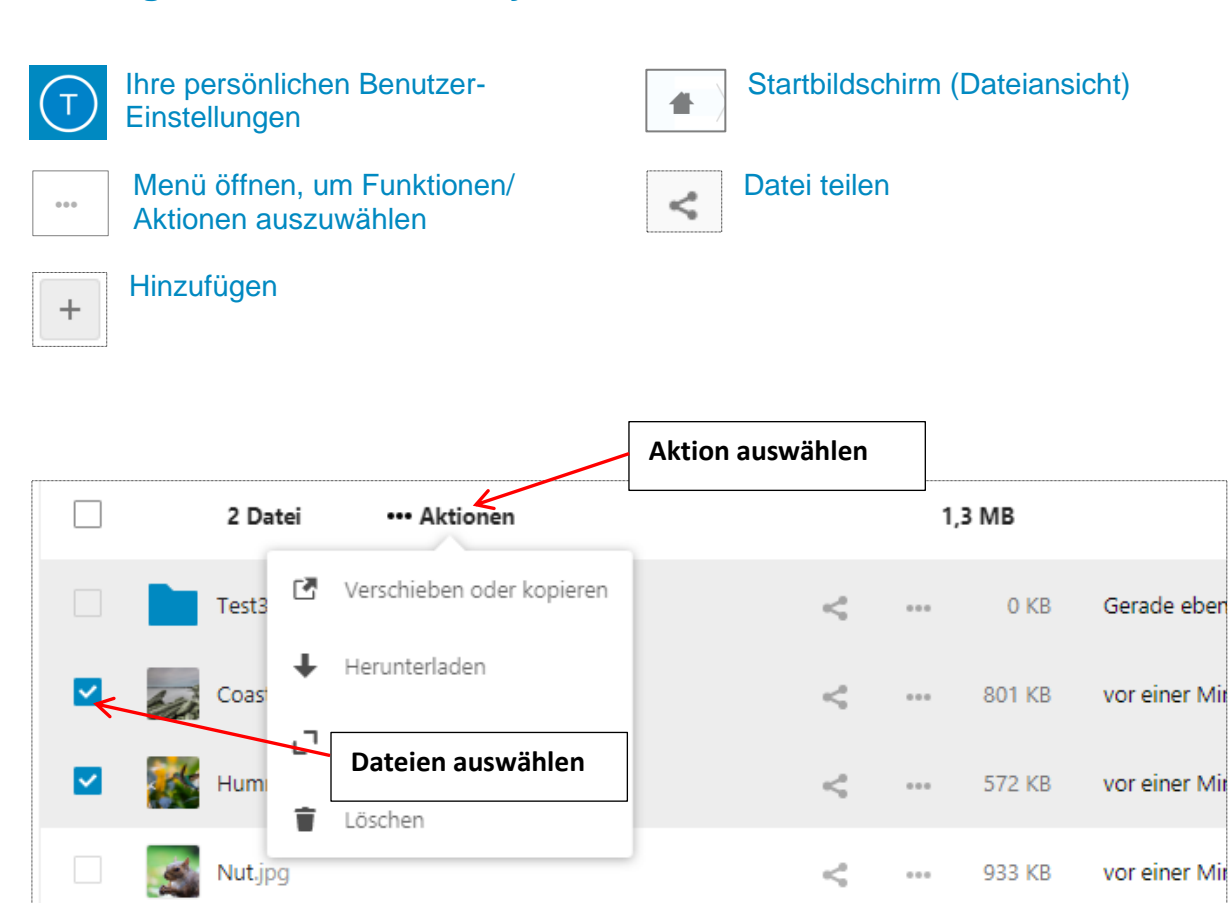

# **Dateien von anderen ansehen, Dokumente erhalten**

Auf dem Startbildschirm sehen Sie Ihre Ordner und Dokumente sowie die mit Ihnen geteilten Ordner und Dokumente. Zum Ansehen eines Dokumentes klicken Sie es an.

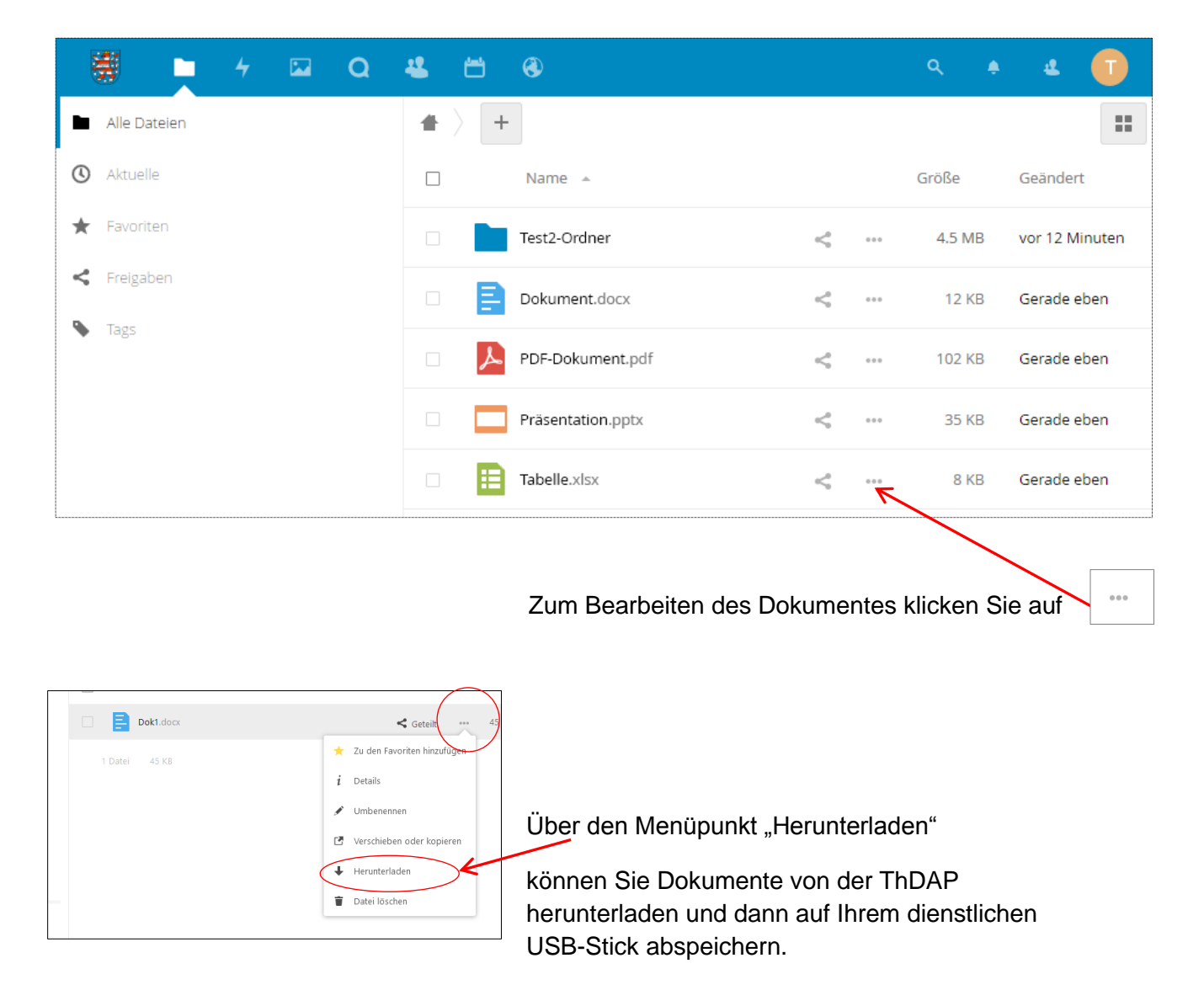

**Bearbeiten** Sie das Dokument auf Ihrem privaten PC oder Laptop und laden es wieder vom USB-Stick auf die ThDAP.

# **Ordner anlegen und Dateien hochladen**

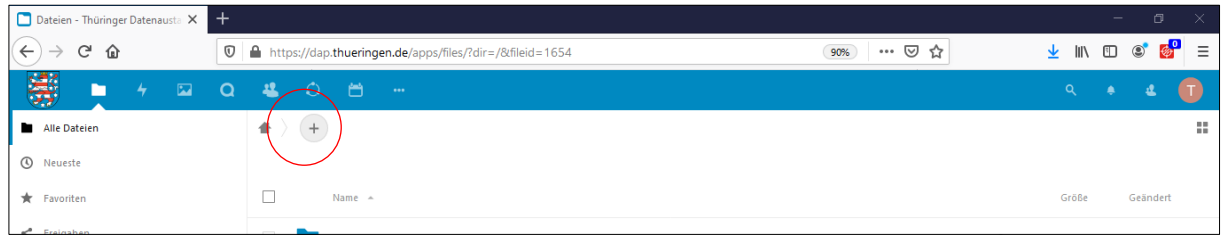

Durch einen Mausklick auf die Schaltfläche  $\|\cdot\|$  können Sie einen neuen Ordner anlegen Mit der Funktion Hochladen können Sie auf der ThDAP Dateien und Dokumente abspeichern.

Wählen Sie aus dem Untermenü

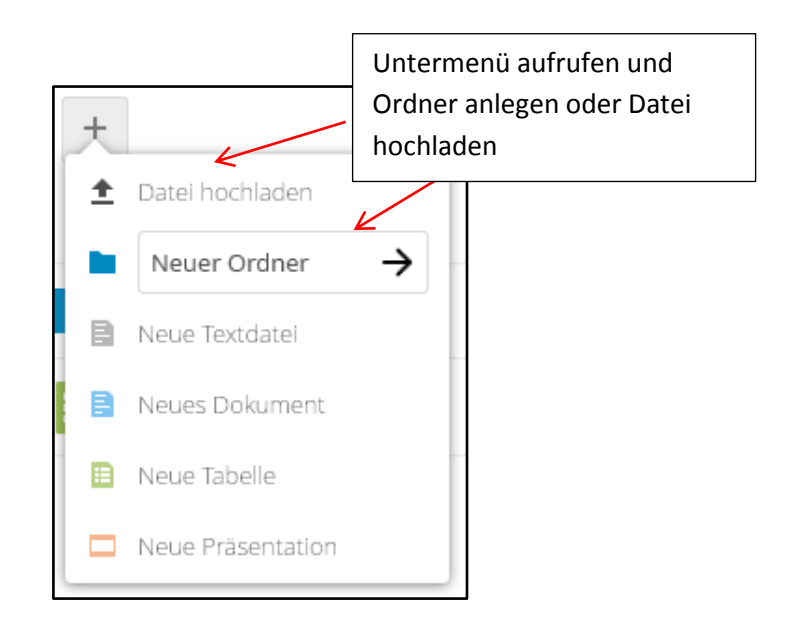

In Ausnahmefällen, (Sie haben keine Software zur Erstellung und Bearbeitung von Dokumenten (wie z.B. Microsoft Office oder OpenOffice), können die Dokumenten-Vorlagen der ThDAP genutzt und ggf. gemeinsam mit anderen Nutzern bearbeitet werden.

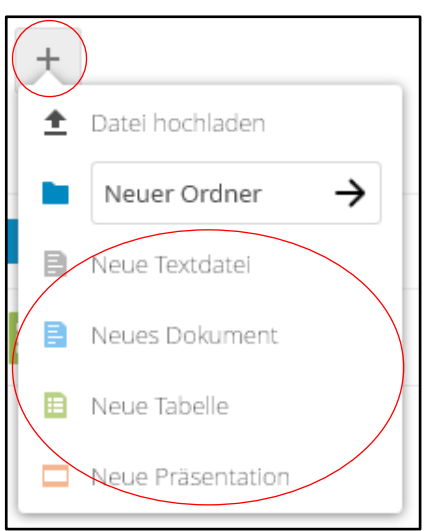

# **Teilen Sie das Dokument mit anderen Nutzern**

Klicken Sie das gewünschte Dokument oder den Ordner an. <

Klicken Sie auf das Teilen-Symbol.

Wählen Sie einen Nutzer aus, indem Sie den Namen oder die dienstliche E-Mail-Adresse eingeben und auf Pfeil klicken (mehr dazu im Benutzerhandbuch Kapitel 6).

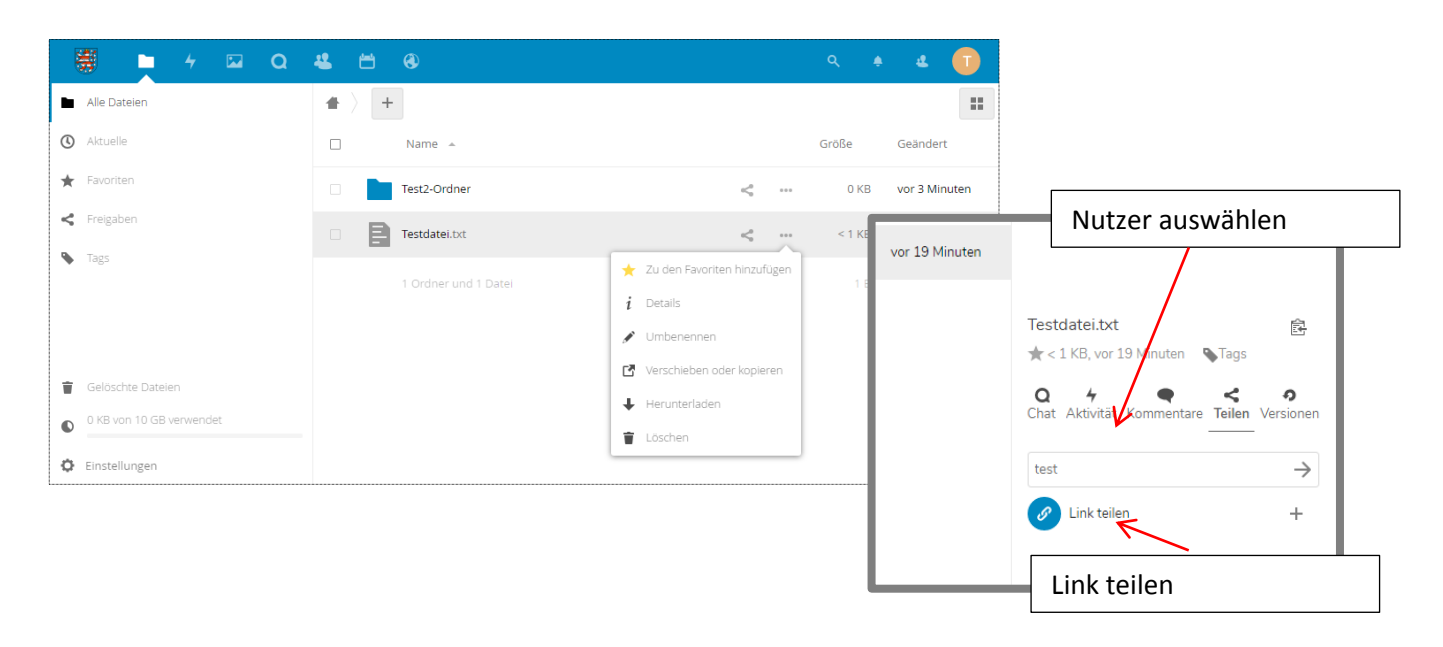

Dateien und Ordner können auch durch einen "Link" geteilt werden. Sie werden aufgefordert, ein Passwort zu vergeben. Merken Sie sich den Link und das Passwort. Übermitteln Sie den Link und das Passwort per Telefon.

## **Telefonkonferenz**

Hinweis: Nutzen Sie die Möglichkeiten zur Telefonkonferenz zwischen Dienststelle und den Bediensteten in Heimarbeit

Die Einleitung der Telefonkonferenz wird von einem Bediensteten am Telefon in der Dienststelle ausgelöst. (Hierfür ist der Zugriff auf das dienstliche Telefon oder OpenScape WebClient oder OpenScape Mobile Bedingung).

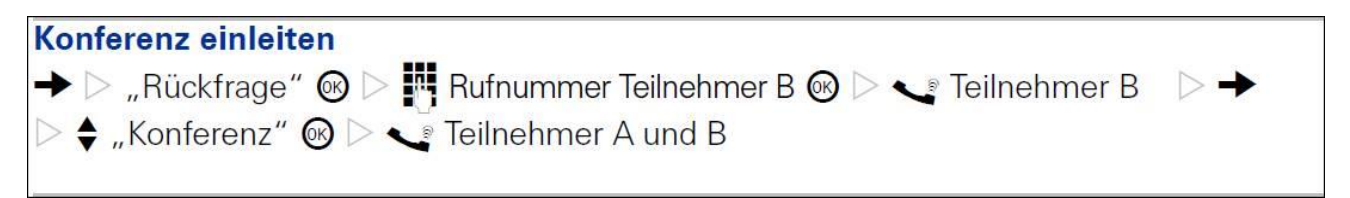

Ausführliche Informationen zum Umgang mit den dienstlichen Telefonen, schriftliche Bedienungsanleitungen und Videoanleitung stehen im Intranet <https://thlveiconed.thlv.de/?zentrales-tk-system.html> bereit.

# **Videotelefonie (neue Anwendung im Testbetrieb)**

Bei Nutzung der Funktion Videokonferenz muss die dringende dienstliche Notwendigkeit gegeben sein, um einer Überlastung des Dienstes vorzubeugen.

Zum Starten der Videotelefonie auf der Hauptseite der ThDAP die App "Talk" anklicken.

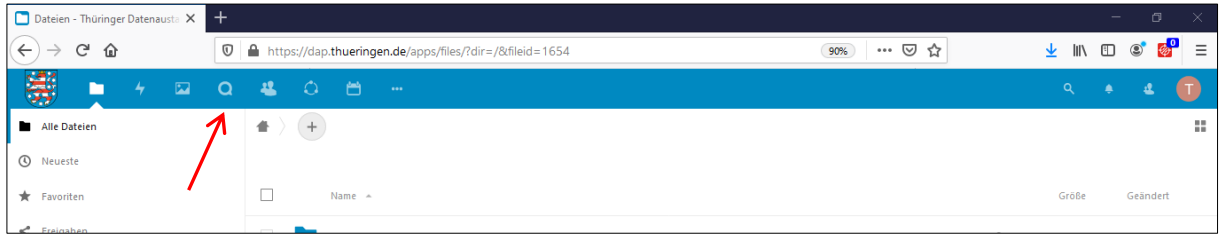

Hierdurch wird das Fenster der App "Talk" geöffnet und bereits geführte oder neue Unterhaltungen können aufgerufen werden.

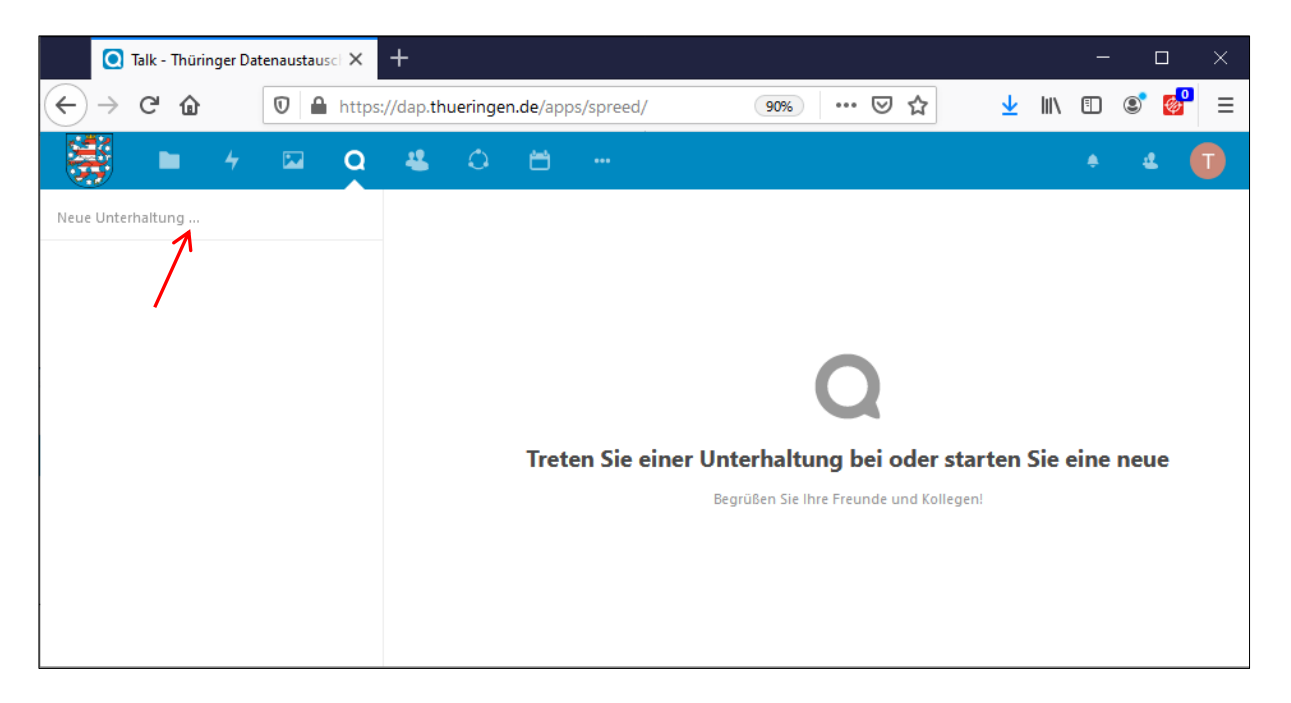

Durch Mausklick wird das Eingabefenster aktiviert und ein Name für die Unterhaltung kann eingetragen werden (z.B. Videotelefonie).

In der daraufhin angezeigten Namensliste bitte den Namen mit dem Zusatz "(public)" wählen (z.B. Videotelefonie (public).

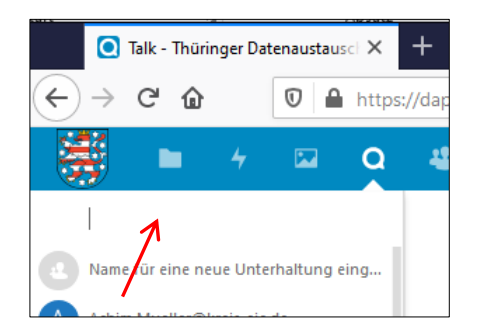

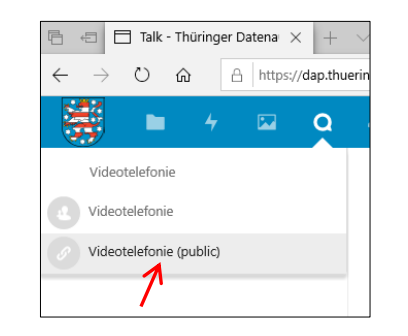

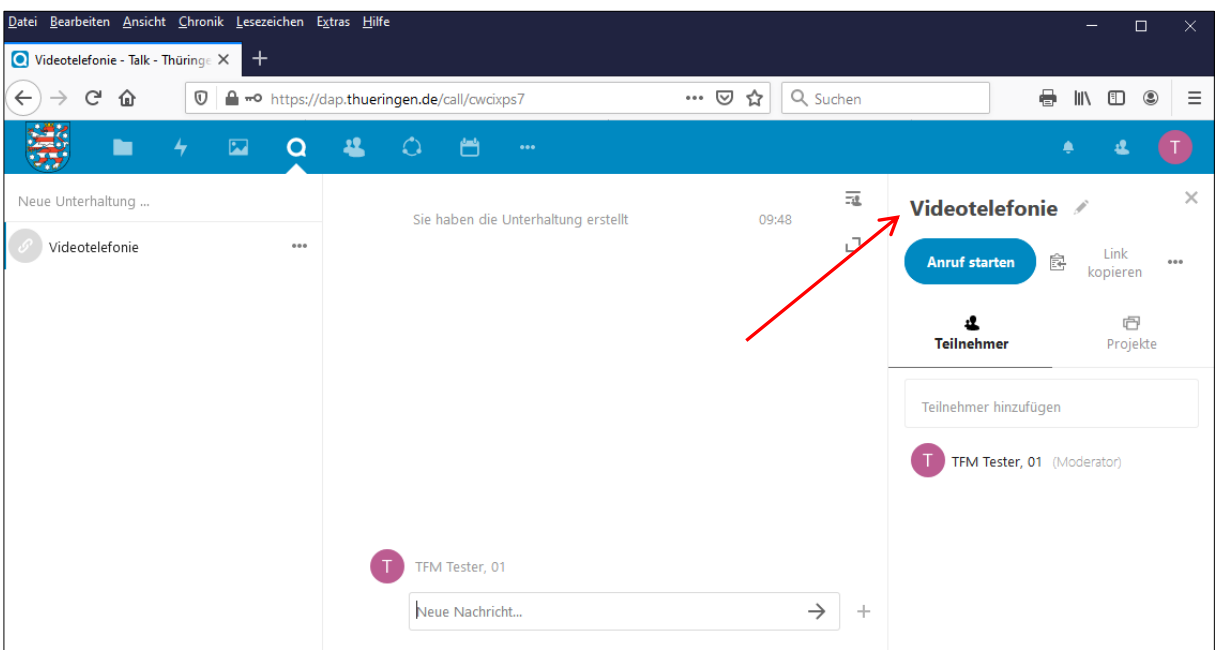

Daraufhin öffnet sich im rechten Teil des Fensters das Bearbeitungsmenü "Videotelefonie".

Wird das Bearbeitungsfenster nicht angezeigt, bitte die Schaltflächen – oben rechts – benutzen.

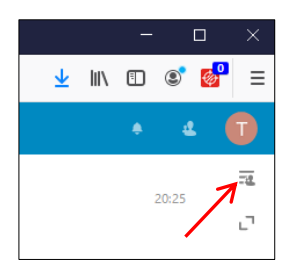

Nun den oder die Teilnehmer wählen:

a.) Über die entsprechende Schaltfläche den Link für die Videotelefonie kopieren und dem/den Teilnehmern per E-Mail (soweit möglich) zur Verfügung stellen. Für den Link ist zwingend ein Passwort zu vergeben und dem/den weiteren Teilnehmer(n) telefonisch zu übermitteln.

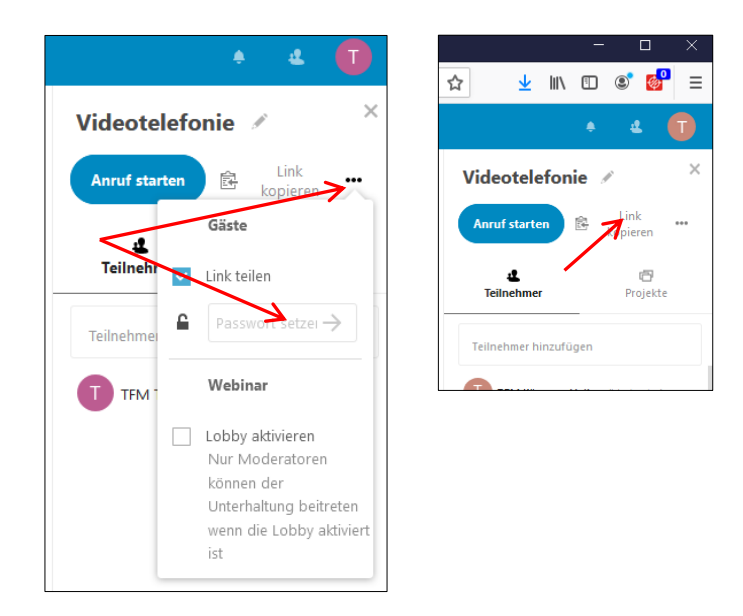

b.) Die für die ThDAP registrierten Nutzer können über die Kontaktliste gesucht und übernommen (Mausklick auf den angezeigten/gewünschten Nutzer) werden.

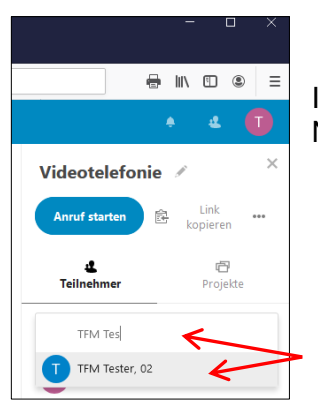

Im mittleren Teil des Fensters können mit den ausgewählten Nutzern Textnachrichten ausgetauscht werden.

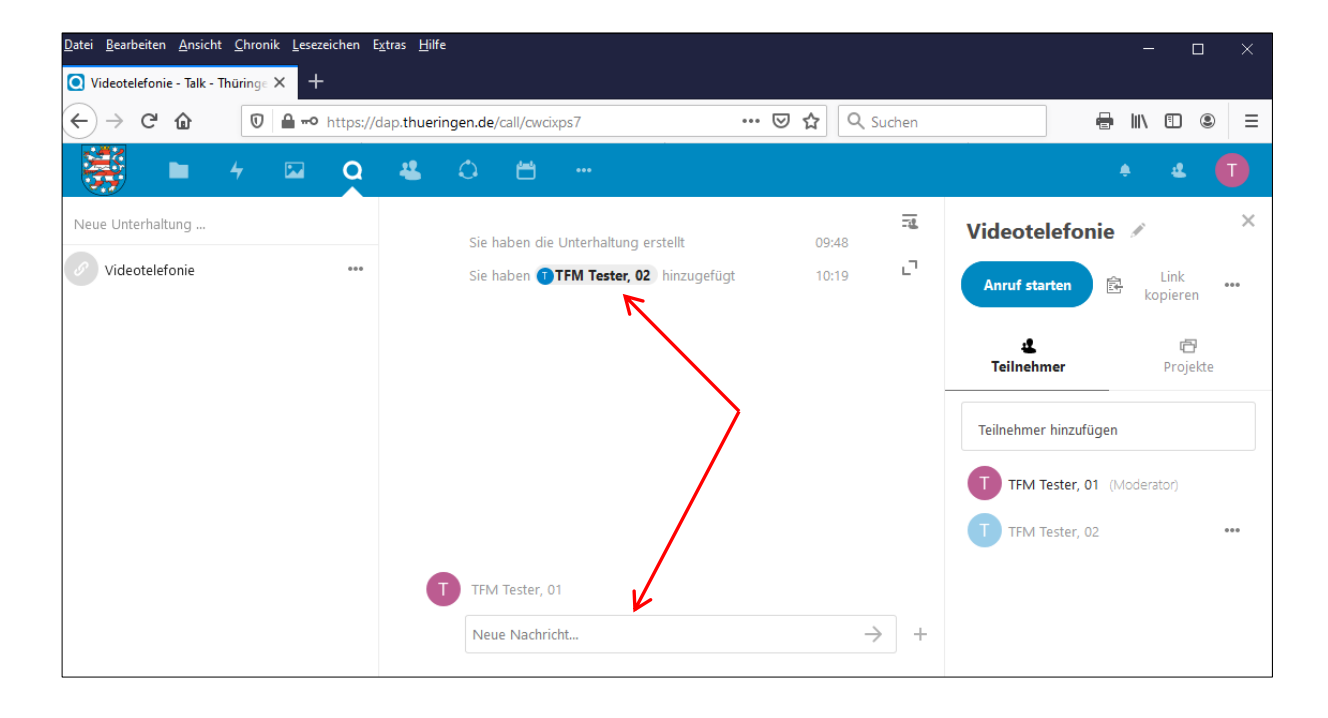

Mittels der Schaltfläche mit den drei Punkten (jeweils hinter dem Teilnehmer angezeigt) kann dieser Teilnehmer wieder entfernt werden.

Sind alle gewünschten Teilnehmer eingetragen, kann die Videotelefonie über die Schaltfläche "Anruf starten" gestartet werden.

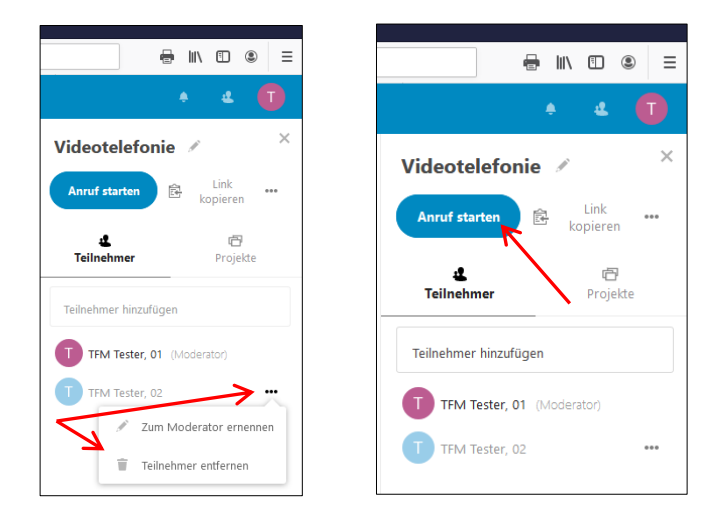

Wichtig: Für die Videotelefonie müssen an den zu nutzenden Endgeräten ein Mikrofon und eine Videokamera angeschlossen, aktiviert und der Zugriff erlaubt sein.

Bei den zu nutzenden dienstlichen Endgeräten sind vorab ggf. noch Einstellungen (u.a. neue GPO 2.3.2) vorzunehmen. Bitte wenden Sie sich hierfür an den für diese Geräte zuständigen Haus-Administrator.

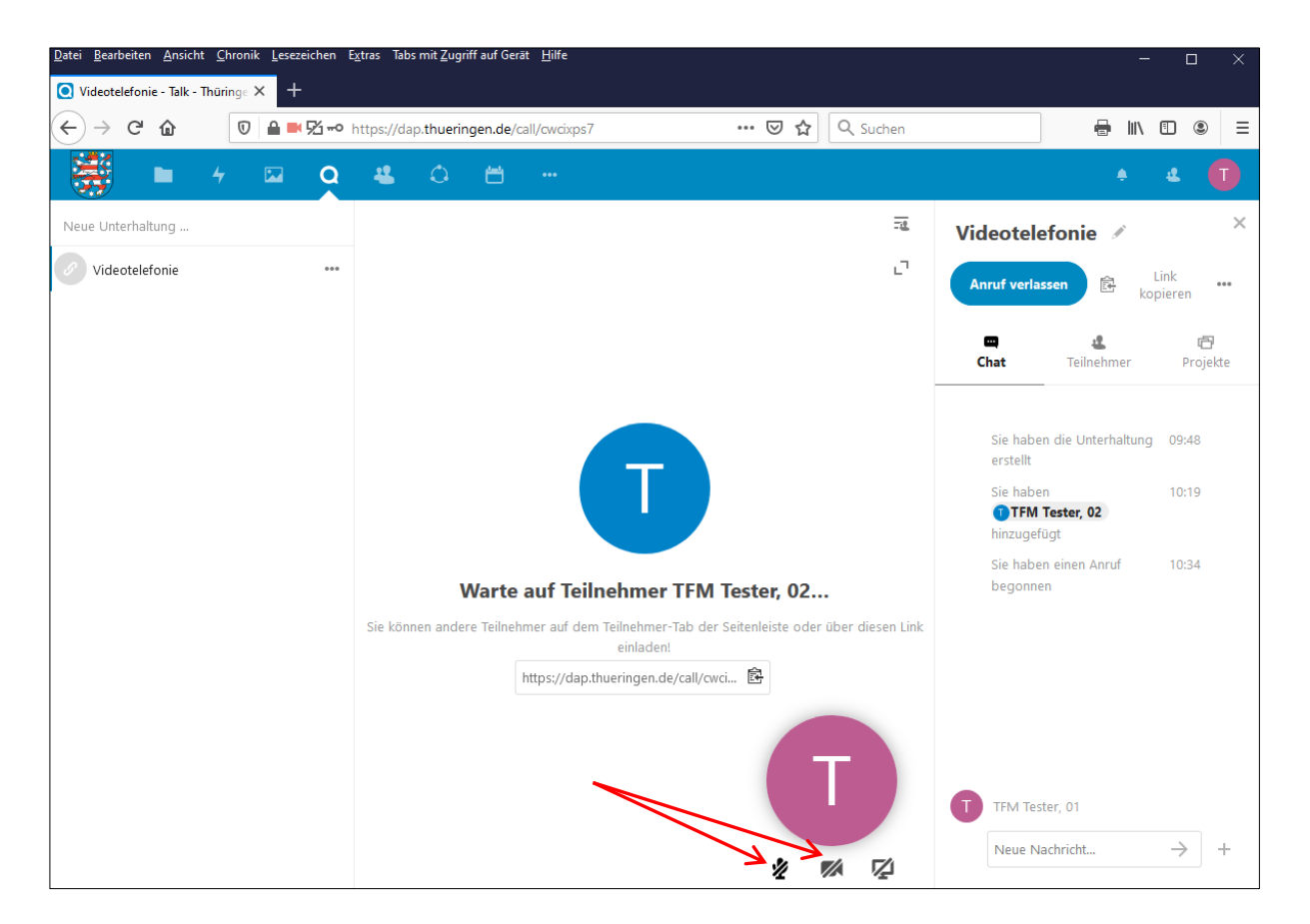

Der/die eingeladenen Nutzer erhalten eine Benachrichtigung – oben rechts – über die gerade gestartete Videotelefonie.

Durch Mausklick auf das Symbol wird die Benachrichtigung angezeigt und die App "Talk" kann mittels der Schaltfläche "Anruf beitreten" aufgerufen werden.

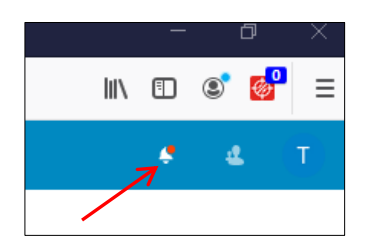

➔

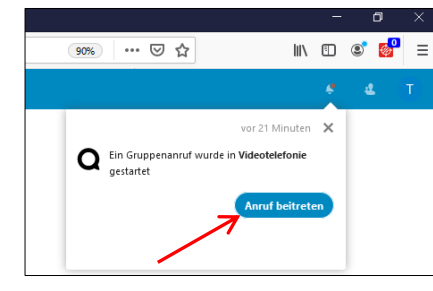

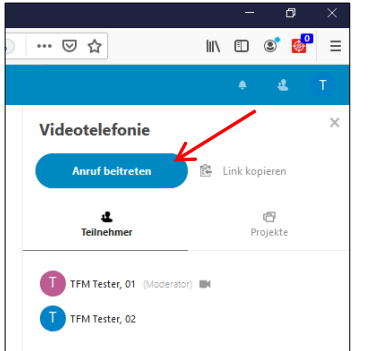

Über die Schaltfläche "Anruf beitreten" im geöffneten Fenster der App "Talk" kann der eingeladene Nutzer der Videotelefonie-Sitzung beitreten.

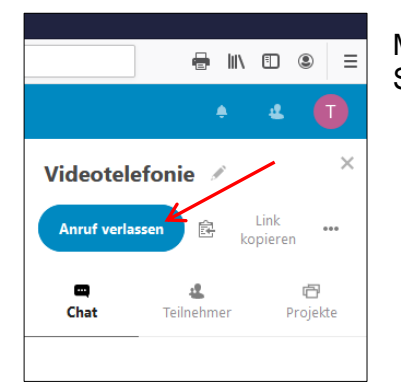

Mittels der Schaltfläche "Anruf verlassen" wird die Videotelefonie-Sitzung beendet bzw. verlassen.

## **Fragen – Probleme – Störungen**

Bei Fragen, Problemen oder Störungen wenden Sie sich bitte an den zuständigen Gruppenadministrator Ihres Ressorts bzw. Geschäftsbereichs.

Im Bedarfsfall kann durch den Gruppenadministrator eine entsprechende Störungsmeldung an das Servicecenter im Thüringer Landesrechenzentrum ausgelöst werden.